## **Exportar un archivo de abonos para el SIAF desde Excel a DBF**

Esta aplicación ha sido desarrollada por la Oficina de Informática, es un complemento para Excel en las versiones desde 2013 hacia adelante que ya no incorporan la exportación a archivos dbf.

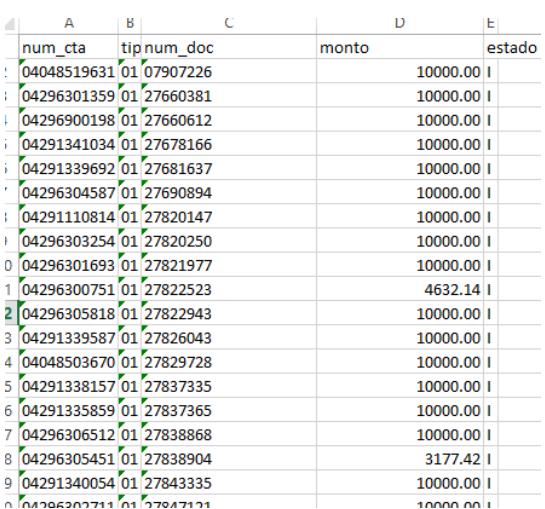

1.- Armar la estructura en Excel (cualquier versión)

Las columnas deben tener la siguiente estructura:

Num\_cta: tamaño 11 (texto) Tipo\_doc: tamaño 2 (texto) Num\_doc: tamaño 20 (texto) Monto: tamaño 19 (numérico con dos decimales, habilitar separador de millares) Estado: tamaño 1 (texto)

Finalmente eliminamos la primera fila o encabezado, guardamos el archivo **como tipo de archivo Libro de Excel 2007-2023**. El archivo está listo.

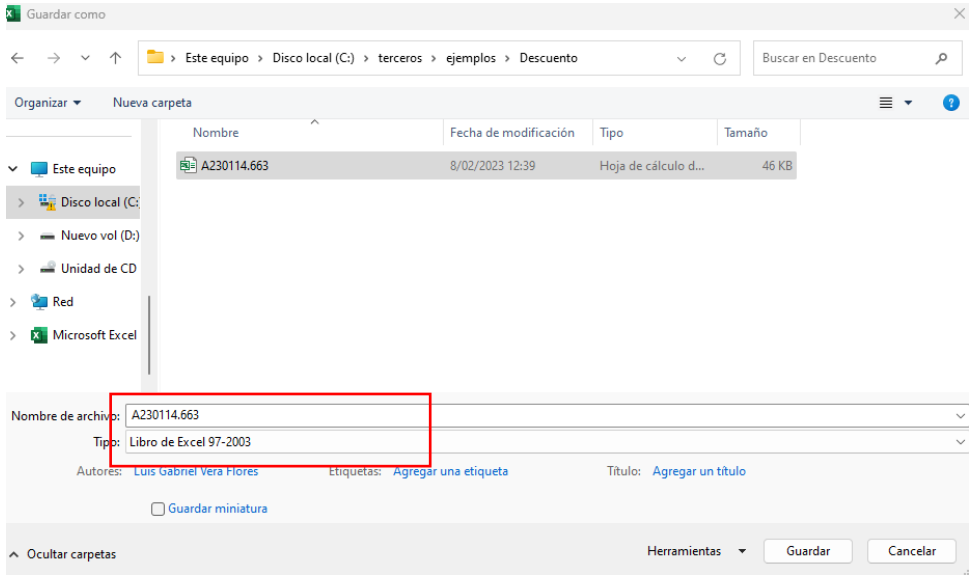

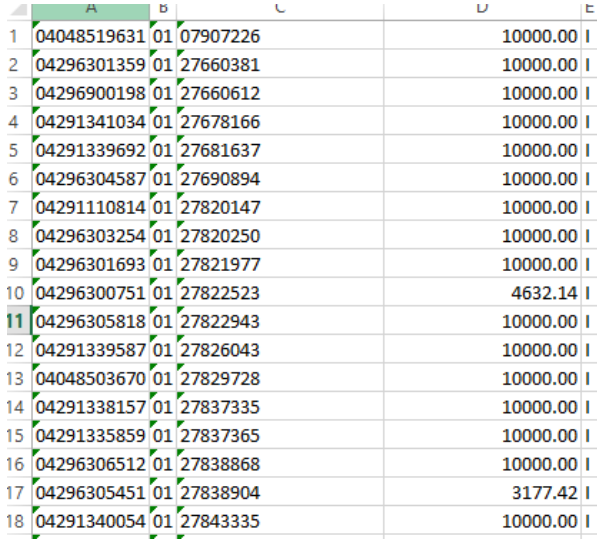

## 2.- Cargar el archivo al aplicativo

## • Clic en importar Excel

Utilitario SUP | SIAF ver. 1.2 :::: OFICINA DE INFORMATICA ::::

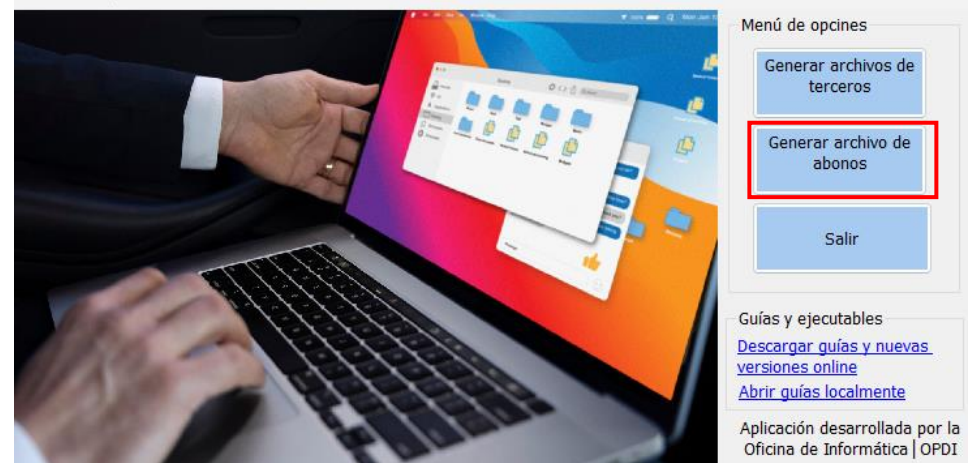

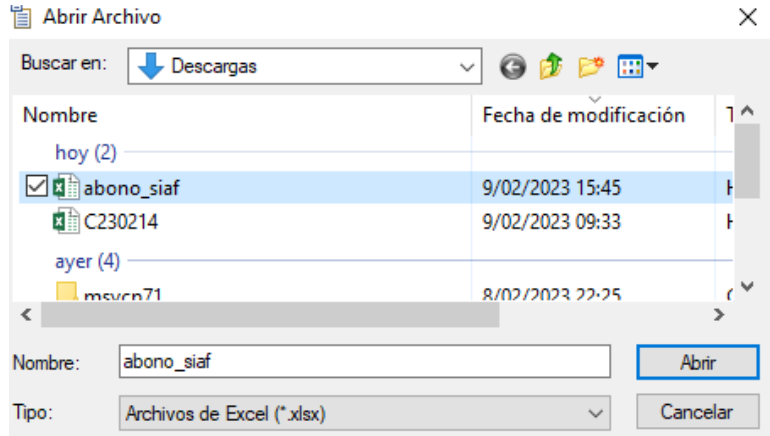

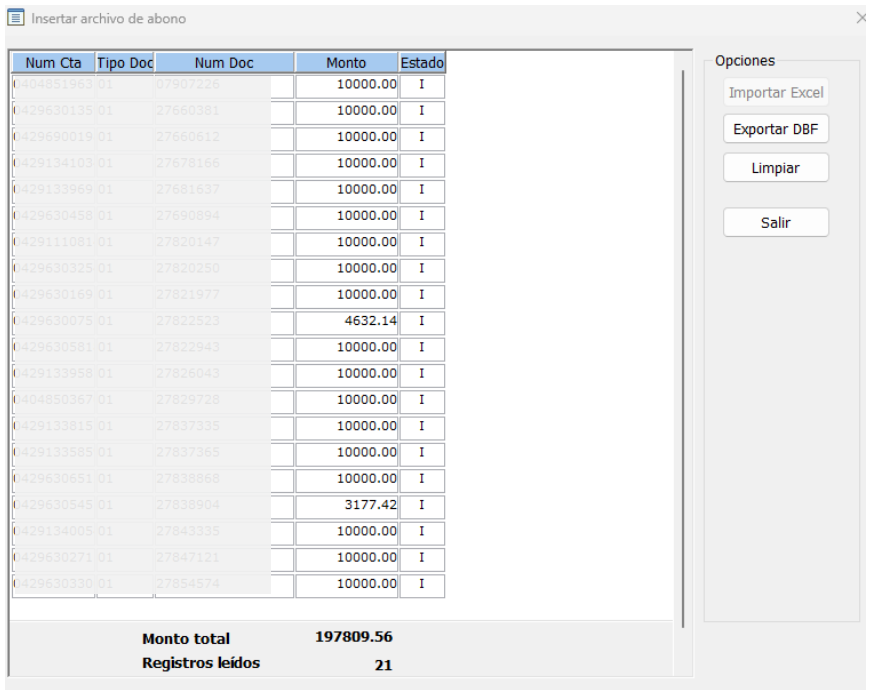

En esta ventana verificamos el monto y la cantidad de registros leídos, debe ser igual al archivo inicial creado en Excel.

• Una vez que la aplicación haya leído todos los registros clic en el botón **Exportar DBF.**

Asignamos un nombre el archivo, como se aprecia en la siguiente imagen.

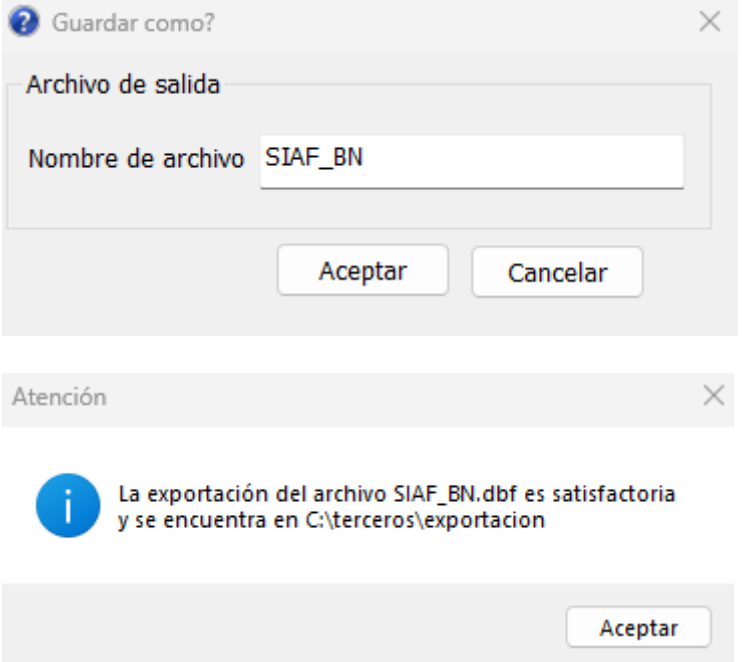

• Finalmente leemos el siguiente mensaje que nos dice que en el archivo debe ser modificado el campo monto, el cual debe tener el tamaño 19 con 2 decimales, damos en el **botón aceptar.**

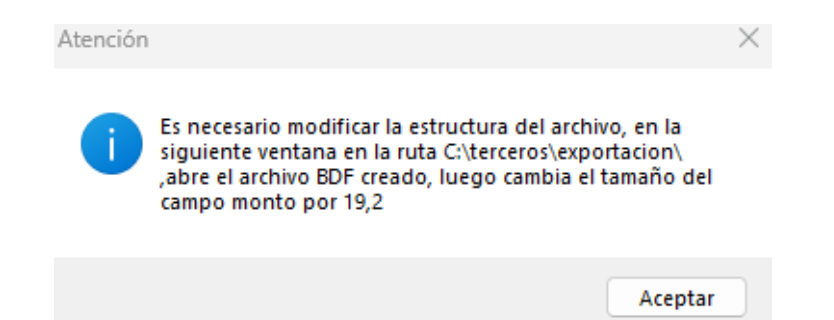

• En la siguiente ventana de diálogo buscamos el archivo generado anteriormente para este caso es SIAF\_BN.dbf en la ruta C:\terceros\exportacion\

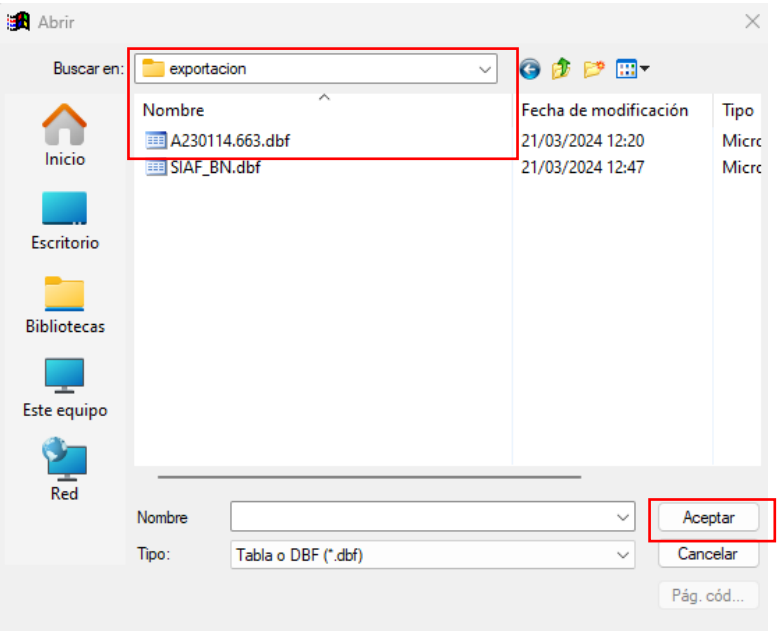

• Luego modificamos el campo monto: Ancho 19, 2 decimales, finalmente clic en **Aceptar**

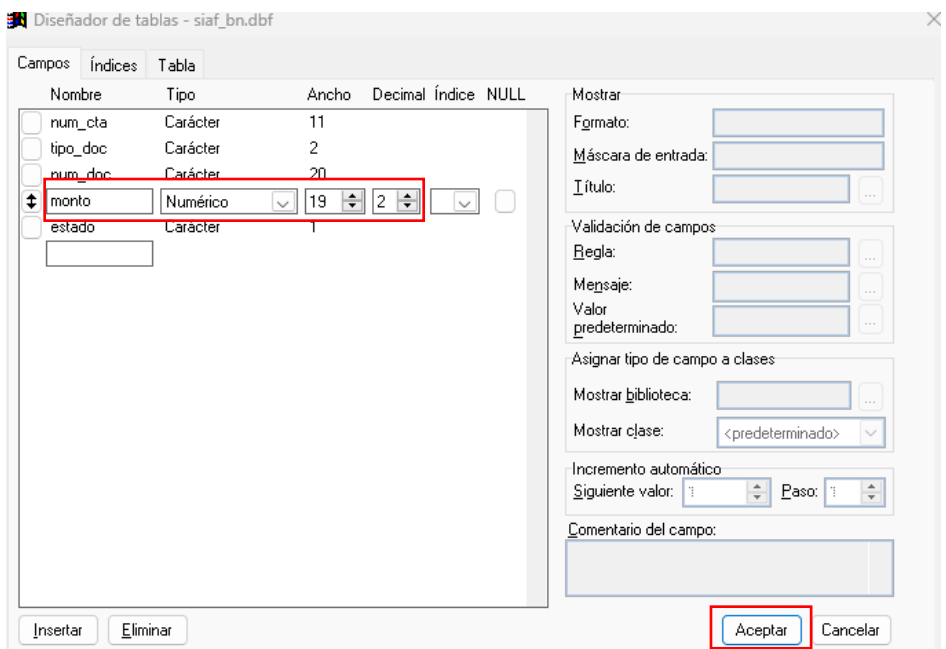

## • Archivo generado y listo para ser cargado en el SIAF

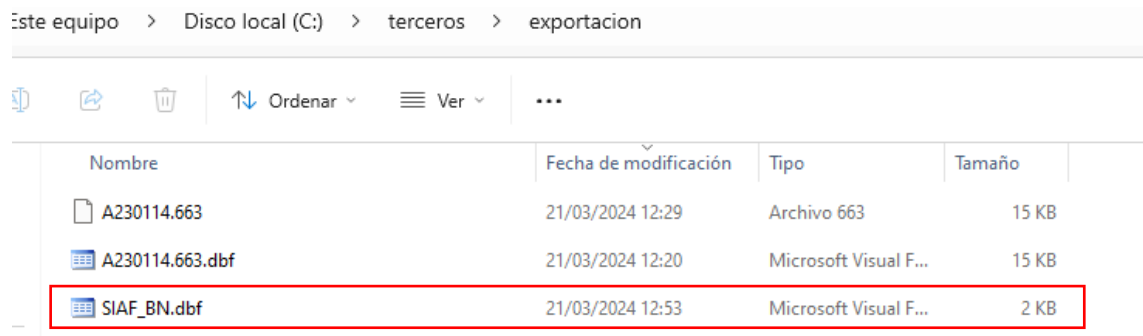

Luis Gabriel Vera Flores Responsable de la oficina de Informática y Sistemas │OPDI [luisvera@ugelsanignacio.gob.pe](mailto:luisvera@ugelsanignacio.gob.pe) Anexo 107